# **SIU Guaraní - Instructivo Perfil Docente**

#### **Objetivo**

El objetivo de este instructivo es presentar en forma sencilla las particularidades de la aplicación web SIU Guaraní para la Gestión de Alumnos, con el fin de que el usuario docente pueda conocer y manejar todas las opciones que brindan las operaciones de este sistema.

#### MenúdelSistema

#### Mi sesión

Iniciar sesión Cambiar clave Despedirse

#### Evaluaciones parciales

Alta de Evaluaciones Parciales Ingreso de Notas Baja de evaluaciones Parciales Listado de notas Consultas Agenda de Cursadas Inscriptos a Cursadas Agenda de Exámenes Inscriptos a Exámenes Condición de los Alumnos Inscriptos a Examen

#### Actas

Carga de Notas de Cursado Carga de Notas de Exámenes Ver Actas de examen Ver Actas de cursado Actas de promoción Asistencia Historial de asistencias Estado de asistencia de alumnos ' Listado de alumnos libres Imprimir planilla Ingreso de inasistencias Justificación de inasistencias Ingreso de temas planificados Ingreso de temas dictados Anuncios Envío de mensajes

Ver mensajes Mensajes enviados

Configuración de recepción

#### Moodle

Asociar comisión Desasociar comisión

#### Mis datos

Actualizar Datos Censales

### AccesoalSistema

El acceso al sistema se realiza vía web a través de la URL guaranifi.mdp.edu.ar/ingenieriaweb/

### MISESIÓN-IniciarSesión

Una vez en la pantalla del Sistema, debe "Iniciar Sesión", seleccionando la opción en el menú de la izquierda o haciendo clic en el botón "Iniciar Sesión" en la parte superior derecha de la pantalla.

Para acceder al sistema debeingresar una identificación de usuario y una clave, estos datos se los informarán enelDepartamentoAlumnosde laUnidadAcadémicaalaquepertenece.

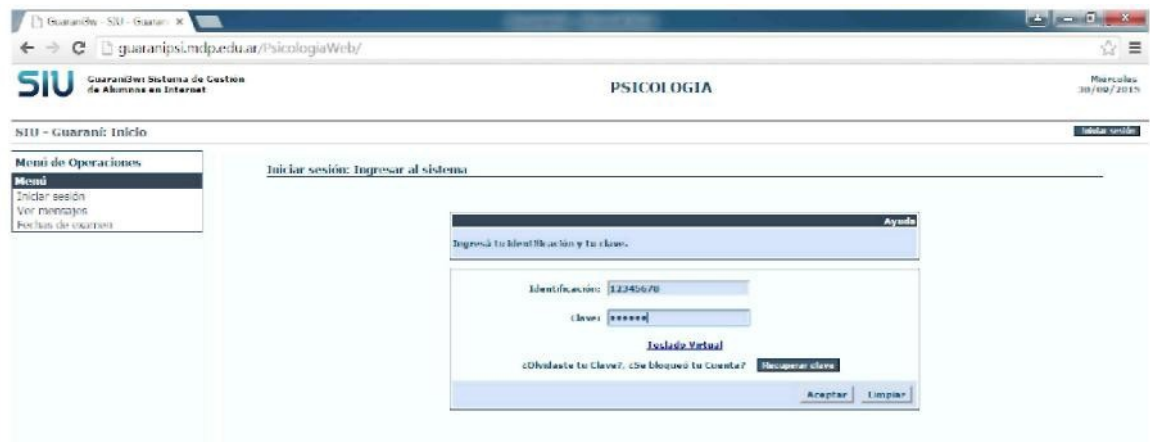

Una vez que ingresa la identificación de usuario y la clave, aparece en la parte izquierda de la pantalla el menú con las operaciones disponibles para el perfil docente. Para desplegar cualquiera de ellos, debe hacer clic sobre la opción deseada.

### MISESIÓN-CambiarClave

El docente, al ingresar por primera vez, DEBE cambiar su clave. Para ello, ir a "Mi sesión" y seleccionar la opción "Cambiar clave". Ingresar la clave actual, luego la nueva clave y la confirmación de la nueva clave. Hacer clic en el botón "Aceptar". Una vez aceptado el cambio se volverá a mostrar la pantalla de ingreso, en donde deberá ingresar la identificación de usuario y su nueva clave para poder ingresar al sistema. La clave puede modificarse cada vez que se quiera o se considere necesario.

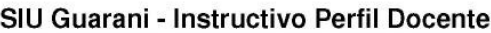

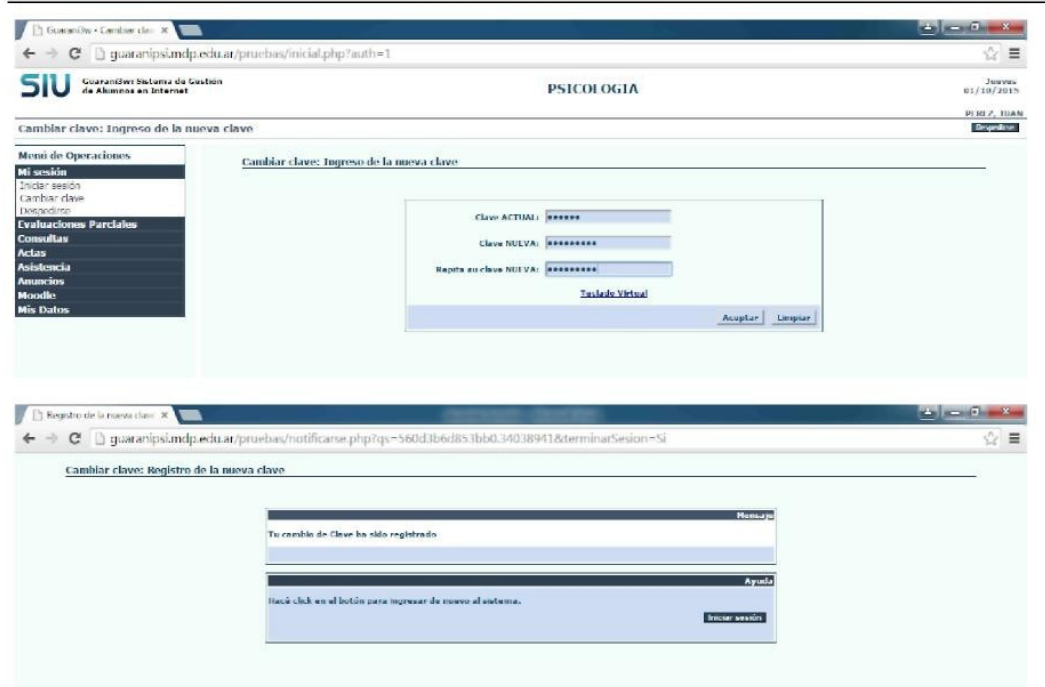

#### MISESIÓN-Despedirse

Esta opción permite cerrar una sesión de trabajo. El docente deberá finalizar la sesión una vez finalizada la carga y/o consulta de datos.

#### CONSULTAS-AgendadeCursadas

Através de esta opción se pueden consultar los datos referidos a la agenda de cursada de una materia. Los datos que se pueden visualizar son: días de cursado, horarios, aulas y edificios en los que se cursa, tipo de clase y turno. Es responsabilidad del Docente Titular de la Comisión suministrar esta información al Departamento de

Alumnos de la Unidad Académica.

Es responsabilidad del Departamento de Alumnos cargar en el sistema esta información para que pueda ser visualizada y consultada a través de esta opción.

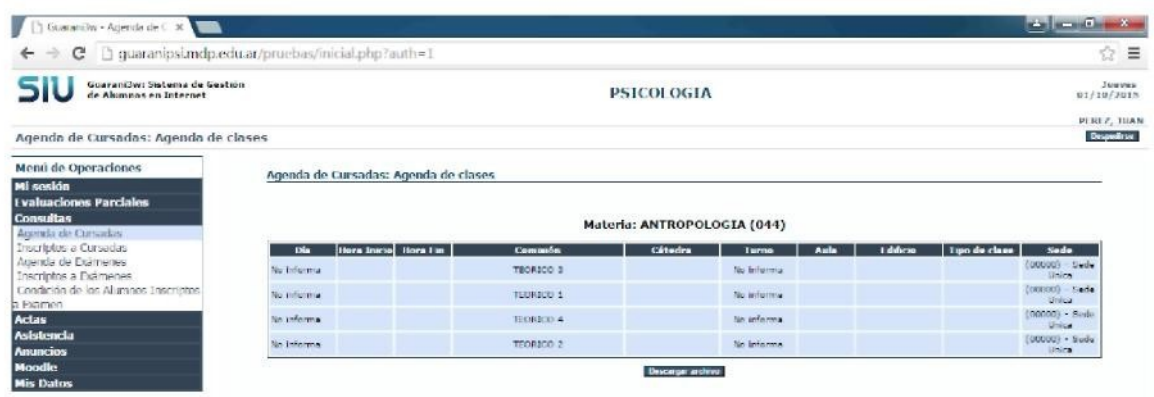

# CONSULTAS-InscriptosaCursadas

Permite visualizar el listado de alumnos que, a la fecha, están inscriptos a cursar la materia de la comisión seleccionada.

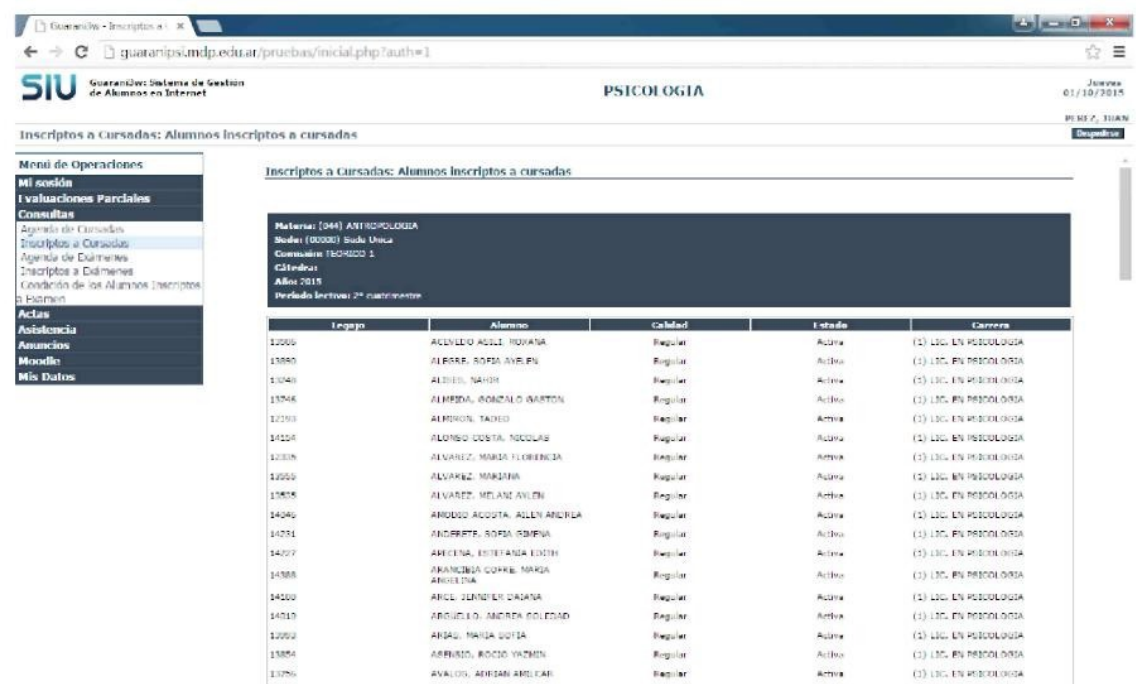

Siseselecciona"Descargararchivo"podráguardarlainformaciónenun archivotipoPlanilladeCálculo.

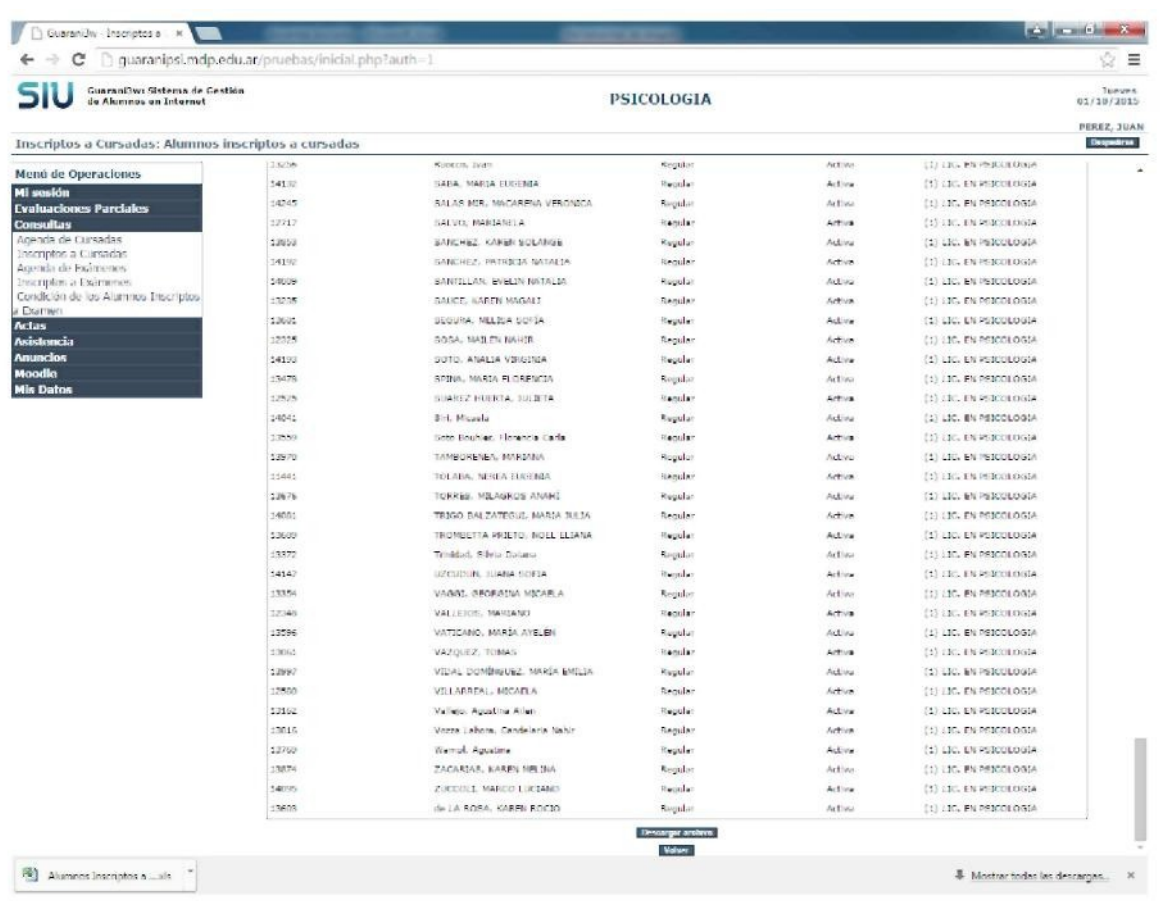

# ACTAS - Carga de Notas de Cursado

Seleccionando esta opción se despliegan las comisiones a las que está asociado el docente.

Si en el listado no figura la comisión buscada por el docente debe comunicarse con el Departamento de Alumnos, puede ser que no esté asignado como docente de esa comisión o que el acta aún no esté generada.

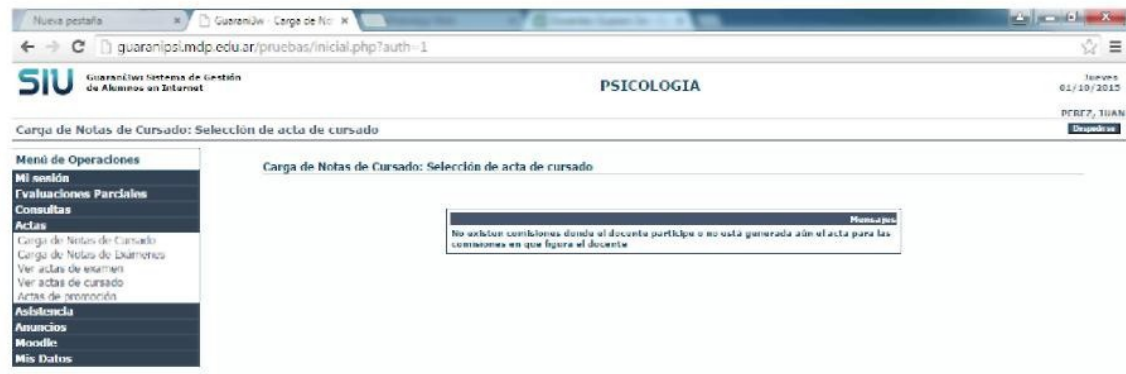

Para cada una de las comisiones se informa: N<sup>a</sup> de Acta Regular, N<sup>a</sup> de Acta de Promoción (si corresponde), cantidad de folios del acta y el porcentaje de notas de regularidad cargadas hasta el momento en ese acta. Seleccionando la comisión, se listan los alumnos inscriptos en la comisión para que el docente puede cargar las notas de la regularidad.

La carga de notas puede ser parcial, no necesariamente debe ingresarse la nota de todos los alumnos de la comisión en el mismo momento. Para cada alumno se debe ingresar la fecha de la regularidad, la condición de regularidad y la nota. Cuando se ingresa la nota, automáticamente se carga el resultado que corresponde de acuerdo a la escala de notas que tiene asignada la comisión.

Una vez finalizada la carga, ya sea parcial o total, el docente debe ingresar su usuarioy clave y luego hacer clic en el botón "Confirmar" para grabar las notas.

Si seleccionamos la opción "Imprimir", se genera un listado con las notas del acta de cursado ingresadas hastaelmomento.

Finalizada la carga de calificaciones, es MUY IMPORTANTE avisar al Departamento Alumnos para proceder a cerrar el acta correspondiente. En ese momento se imprimirá el acta y el docente responsable la firmará.

#### ACTAS - Ver Actas de Cursado

Permite, seleccionando año académico, periodo lectivo y/o materia, ver el estado de un acta de cursado a la fecha.

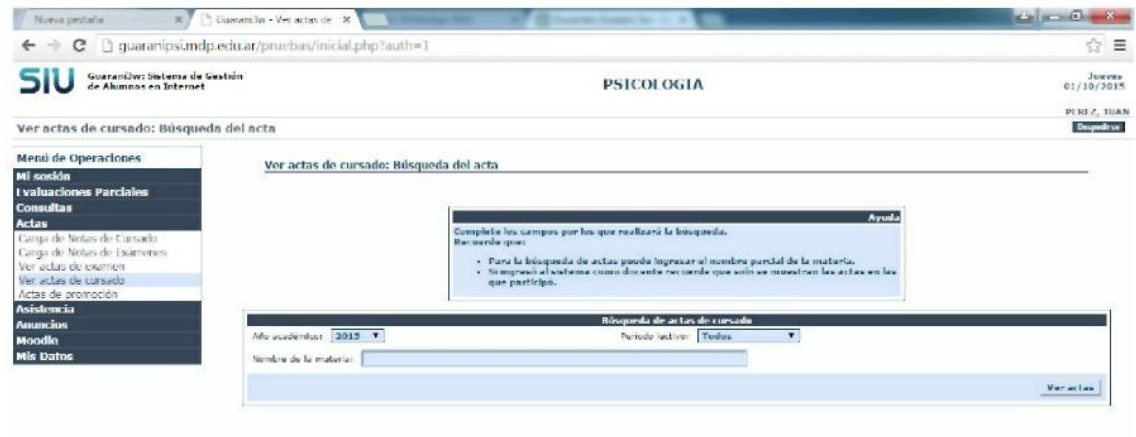

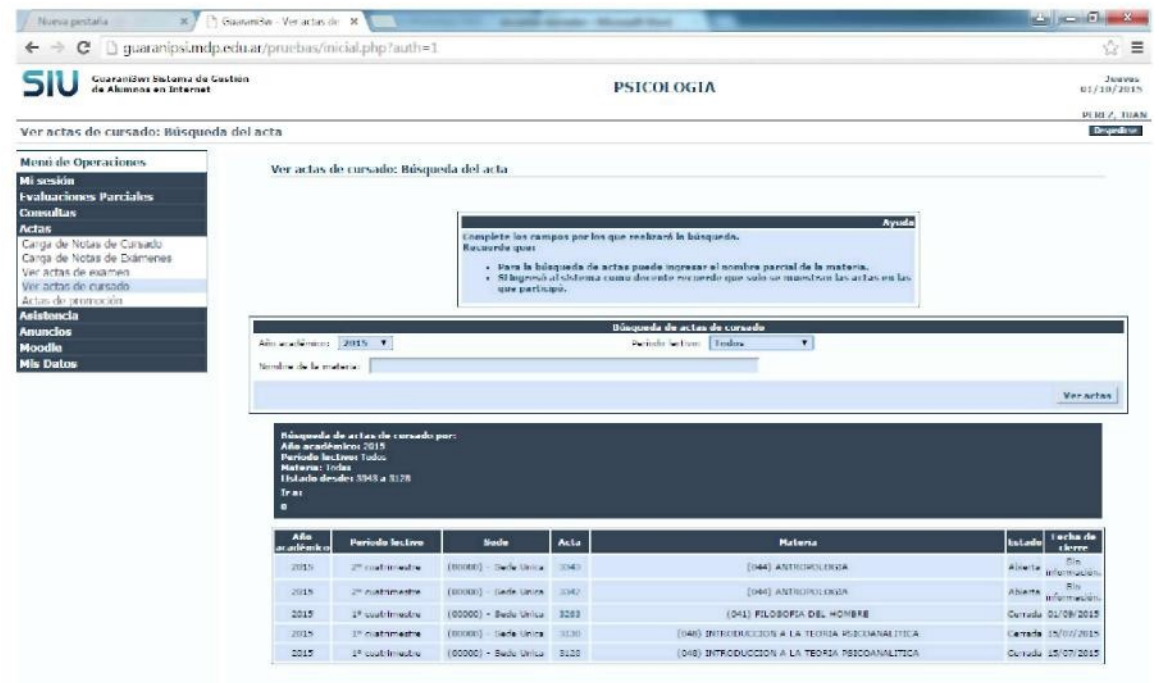

Haciendoclicenelnúmerodeactapuedeverseeldetallede lamisma.

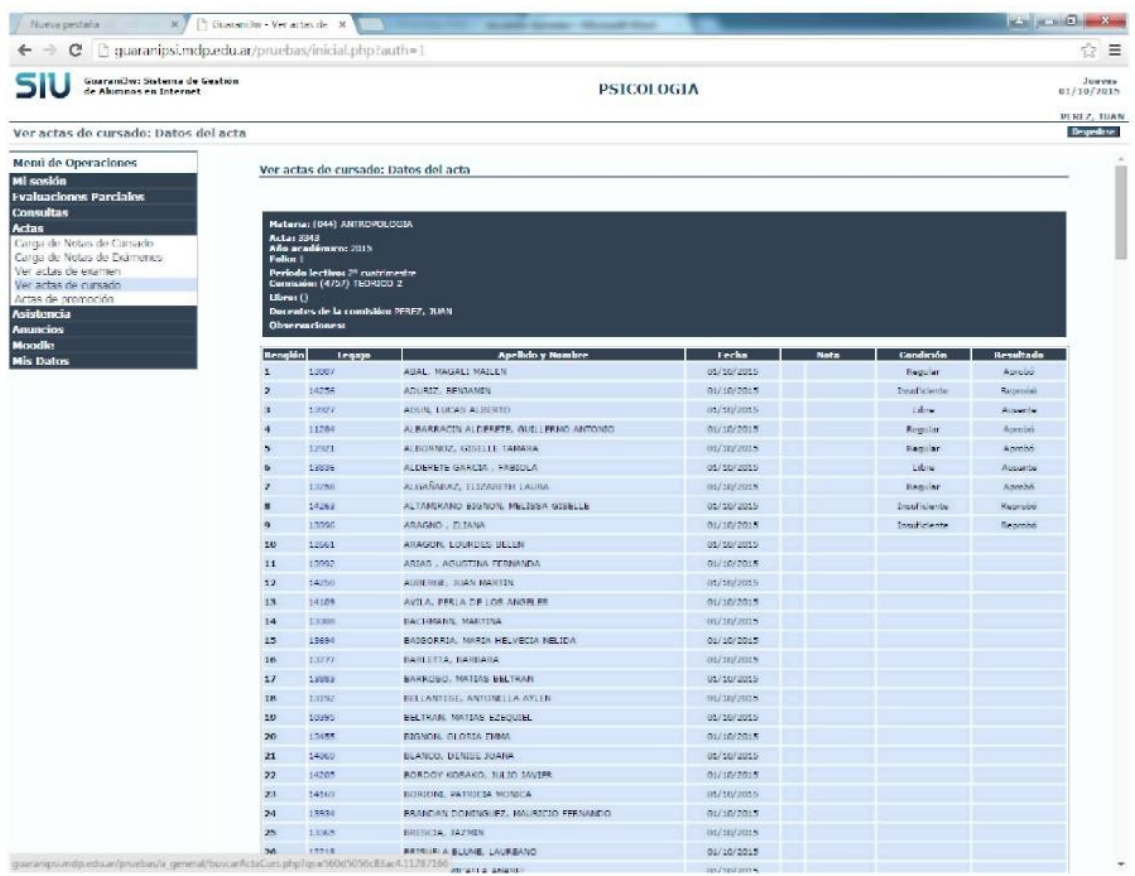

### ANUNCIOS-VerMensajes

Permite visualizar todos los mensajes que han sido recibidos la fecha.

### ANUNCIOS-MensajesEnviados

Permite visualizar los mensajes que han sido enviados a una comisión a la fecha.

### ANUNCIOS - Configuración de Recepción

Permite configurar algunos datos personales para efectivizar el envío y recepción de mensajes a través del sistema. Si desea recibir mensajes vía web en su correo electrónico, debe tildar dicha opción e indicar dirección de correo electrónico. Seleccionar el botón "Grabar" para guardar los datos ingresados.

# MIS DATOS - Actualizar Datos Censales

Esta opción presenta un formulario para ingresar los datos censales del docente como domicilio, datos del celular y cuenta de correo electrónico. Una vez actualizados los datos, seleccionando el botón "Grabar" se guardanloscambiosrealizados.